# **Microsoft SQL Server**

Follow the instructions below to connect Yellowfin to a Microsoft SQL Server database.

1. Click on the Create button and choose the data source option.

# [blocked URL](https://lh5.googleusercontent.com/srGNBmgmi4wkZbVcidHKa68tNaZFEidjT44sPqKzUo0_6immfN2-aeKwWtAY26XpvrCeyLCSZbxKvs3c6KramFob4bUAUlGXiWta-CcoZpje8iN0ID_1dKYth2LgdlIjE7cT_k7F)

- 2. Then select the database option.
- 3. When the New Connection popup appears, provide a name and description for your database.
- 4. Choose **Microsoft SQL Server** from the list of available database options. New configuration fields will appear on doing so.

## [blocked URL](https://lh4.googleusercontent.com/NgXiqlaNh0IMH8G-dC_6r6zAI3b847R776bfjaF5I6PHVZXMZtAD3qdk-YRP9eC13_UxDq6EICTtydWVVFkIkZSwY_UIK6BTW8dEUbn6XPJPKf_UDNeHENxSisS736LXimzVJh3-)

- 5. Select the **Include Schema in SQL** checkbox to include the schema name when addressing database tables in SQL queries.
- 6. Next, enter the name or IP address of the server hosting the SQL server database.
- 7. From the Driver drop down list, select one of the two drivers available for SQL server.
- 8. Next, specify if you want to create a default instance or a named instance of SQL Server. If an instance of Microsoft SQL Server is not already installed then a default one will be created, unless a named instance has been specified.
	- a. To specify a named instance, first select the **Use Named Instance** checkbox, and then enter the name of the instance in the new field.

#### [blocked URL](https://lh3.googleusercontent.com/SrlMsf7wdpUb93Eyg3mCDIh4Sv8GxFNi4ROt84mu--jW3wWUCP9WrjuI7aPbMxlP0r1ouV8thrCcZfnF2XbO3YA9BqfDTRtmOMGrsr6fLiChzb8-f3mopUkq5JuUNcsw4pB7CvvP)

- 9. The default TCP/IP port number for the SQL server database will automatically appear.
- 10. Specify the name of the database containing the data that you require.
- 11. From the Database Authentication list, choose an authentication method for the database.

On selecting the **Windows Authentication** method, you will need to provide the domain name as well.

## [blocked URL](https://lh5.googleusercontent.com/kT65piVbbxYwmh7TFeiJFAth6WAKxMYSXfg4K9Ce_d6IWYnahuSVEbnRoUbIjISZpCk85u_6wR7AxAT2Q5vhuY3MKrayKepOx8dw7KDx9N39k4M55_RbfFf-HJGBmn7Yyeb4KxTr)

- 12. From the SSL dropdown list, choose whether or not the Secure Sockets Layer should be enabled to encrypt data.
- 13. Select the **Use Custom Fetch Size** checkbox if you want a specific number of data rows to be retrieved from the database after a query is executed, rather than fetching its entire result. Then specify the number of rows in the Fetch Size field. Doing so will allow Yellowfin to process data faster.

## [blocked URL](https://lh6.googleusercontent.com/bq8BuTn8uRwZlBxTldo_k2y1hOABfXTQsXQ7Wh81m0UY9YZuJLHRd6602oZ3YQcdBZZldDrn5qE_M_yiK8VEePtEnVpf2IFtgw7WdLylJYMcfJZnUaLKKbmnRa4YXe6iGA3uEuut)

14. The selected JDBC driver option appears based on your selected in step 7.

# [blocked URL](https://lh6.googleusercontent.com/ayMEtaB7zKYgjgc2miR24L1fQnemLxGaPXKaKAhLTJ_9QiNxvYdjO-jasLQryXAKhzFwVSXjl_IkJAfMcOQ8WIjZJKy3E8Fpy0Kzl-OjCQvMoCbtbr7-D9nTCjRU9KOMV3P0zR4C)

- 15. Enter the username and password of your SQL server database account.
- 16. Once you have completed your connection information, you will have several options:

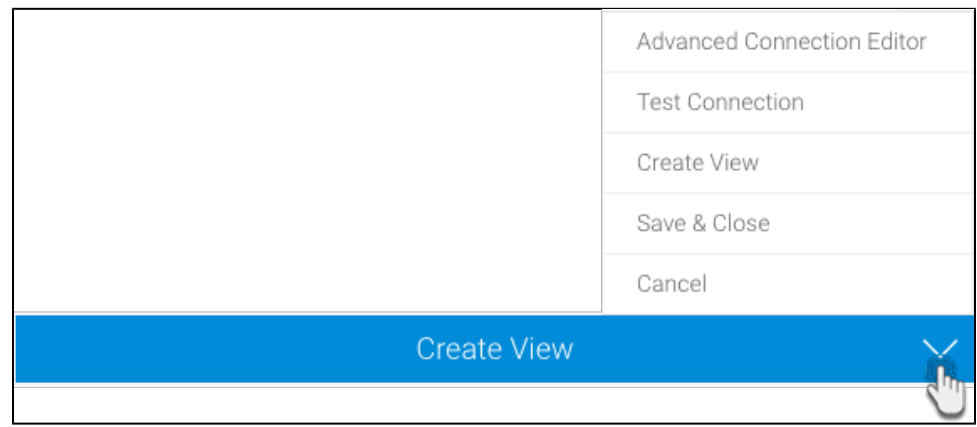

- a. **[Advanced Connection Editor:](http://wiki.yellowfin.com.au/display/user80/Understanding+Source+Connection+Parameters#UnderstandingSourceConnectionParameters-AdvancedConnectionEditor)** This will take you to the Data Source page in the Admin Console and allow you to edit all the advanced options available for your database.
- b. **Test Connection:** This will test the connection parameters you provided to ensure it can connect to your database. If the connection was successful, a message will appear.
- c. **Create View:** This will save your connection and get you started on creating a view based on it.
- d. **Save & Close:** This will allow you to save your connection and close the New Connection popup, returning you to the page you were on previously.
- e. **Cancel:** This closes the New Connection popup without saving your connection, returning you to the page you were on previously.
- 17. We recommend testing the connection, and then saving it by using the Save & Close button.